# Zoom – Desktop user guide

Zoom offers free video conferencing and messaging across any device, with up to 100 participants (with a 40 minutes time limit on meetings with three or more total participants), and unlimited 1:1 meetings.

This guide provides basic instructions on creating an account and setting up a meeting using Zoom from your PC or Mac.

### Account Registration

1. Go to<https://zoom.us/>

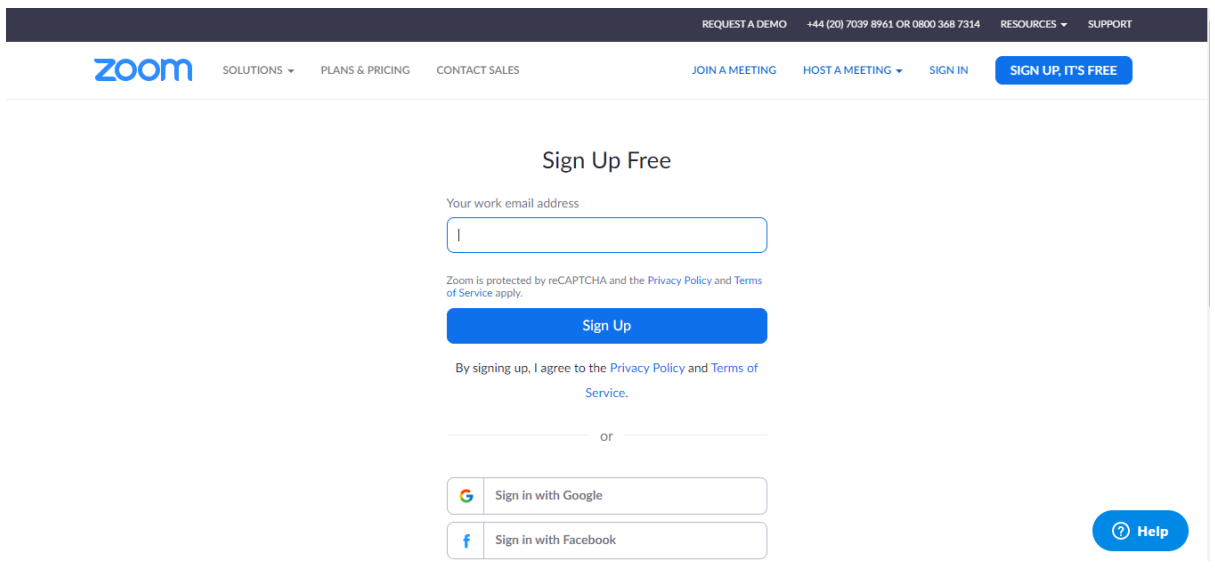

2. Select your preferred Registration Method (outlined below)

#### Option 1: Registration by email address

1. Enter your **email address** into the '**your work email address'** field

This will send an email to the address provided.

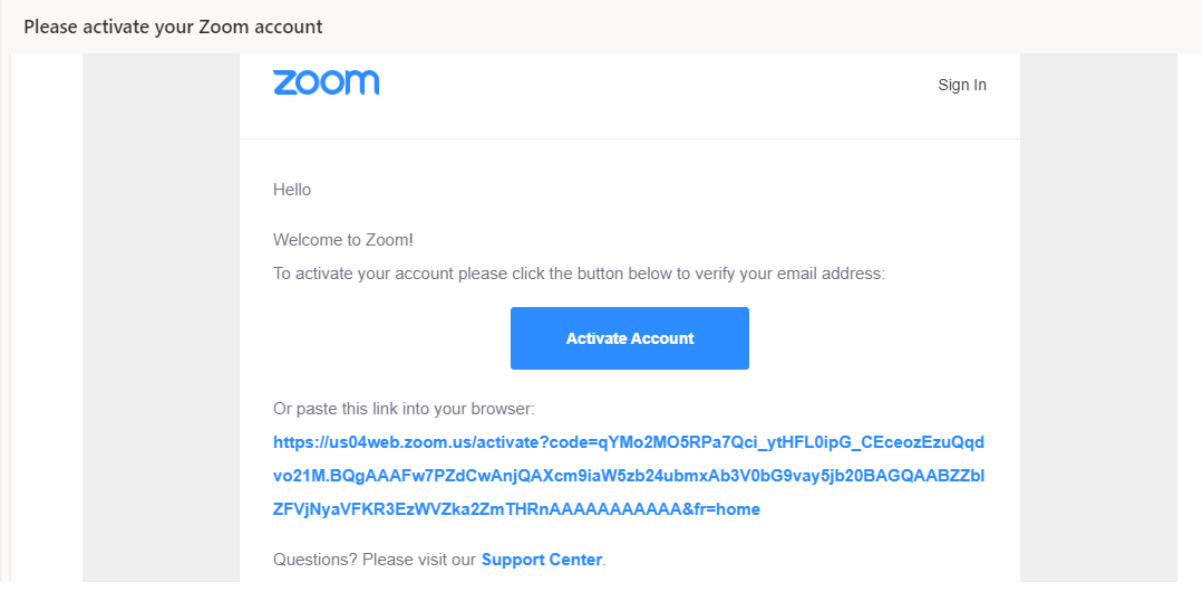

#### 2. Click the **Activate Account** button

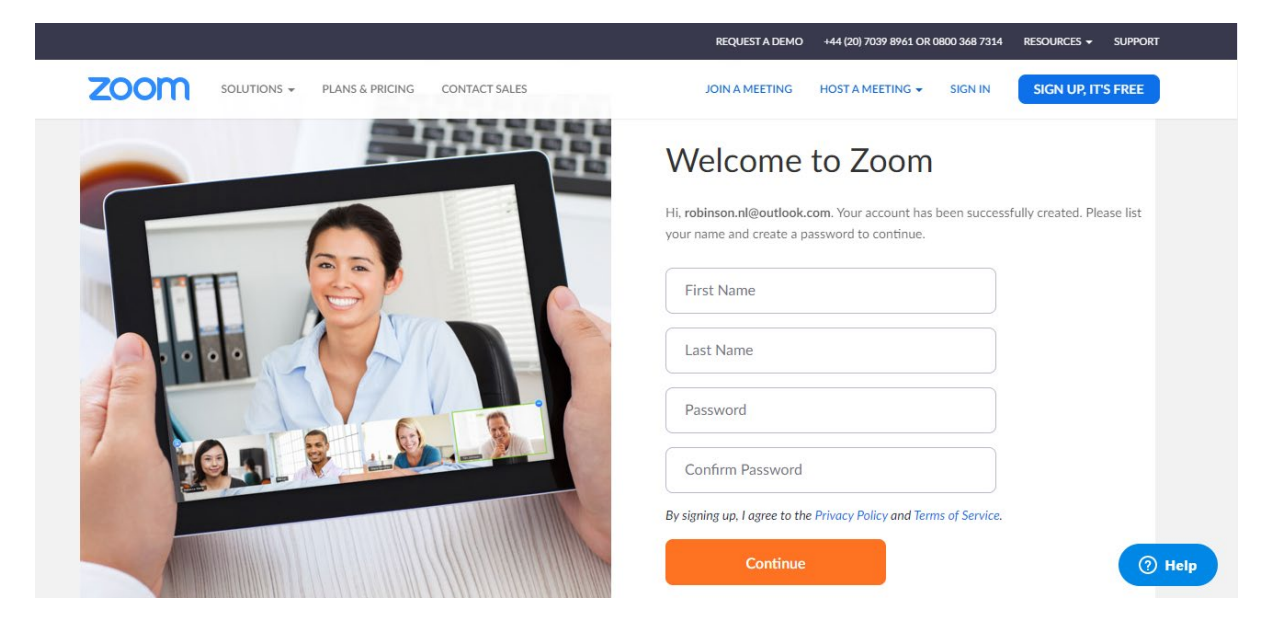

3. Enter your **First Name**, **Last Name** and choose and confirm a **Password**. Click the **Continue** button to verify your email account.

You will then be prompted to invite colleagues to a meeting, though you can skip this step for the moment.

### Option 2: Registration through Google

1. Select **Sign in with Google**

This will use your existing login information to create an account.

2. Select an **Google** account from the suggestions provided, or enter the information manually.

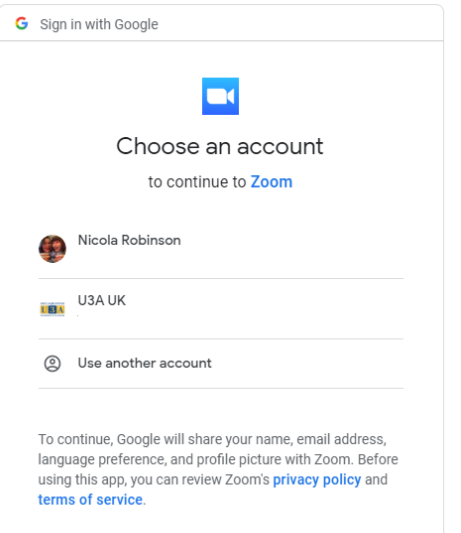

3. Click **Create Account**

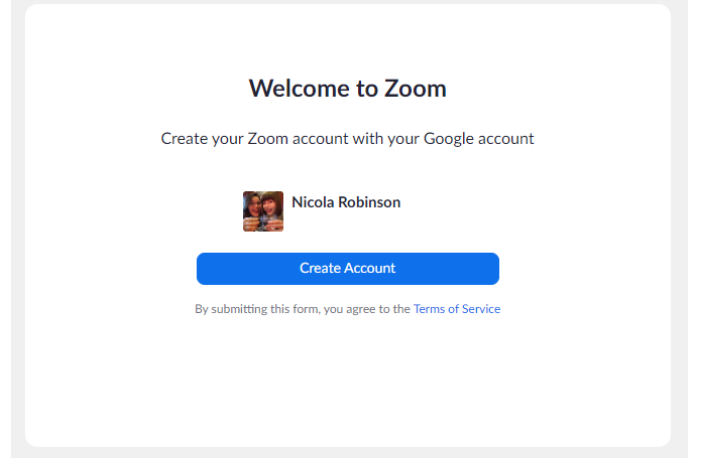

### Option 3: Registration through Facebook

This will use your existing login information to create an account.

1. Select **Sign in with Facebook**

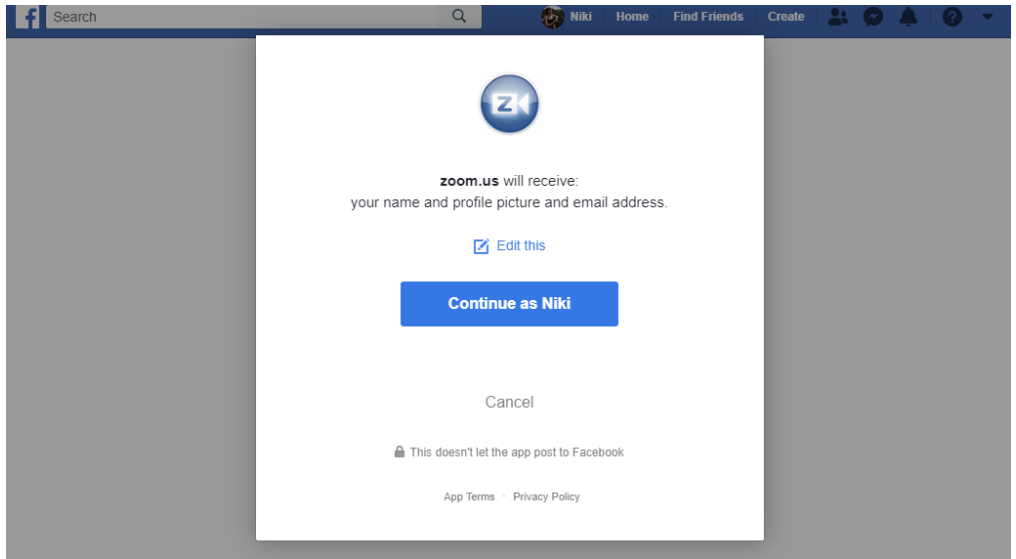

2. Click **Continue as [NAME]** to complete

## Login

If you already have an account, use the **Sign In** button in the top right of the screen

1. Enter your **Email address** and **Password,** and click **Sign In**

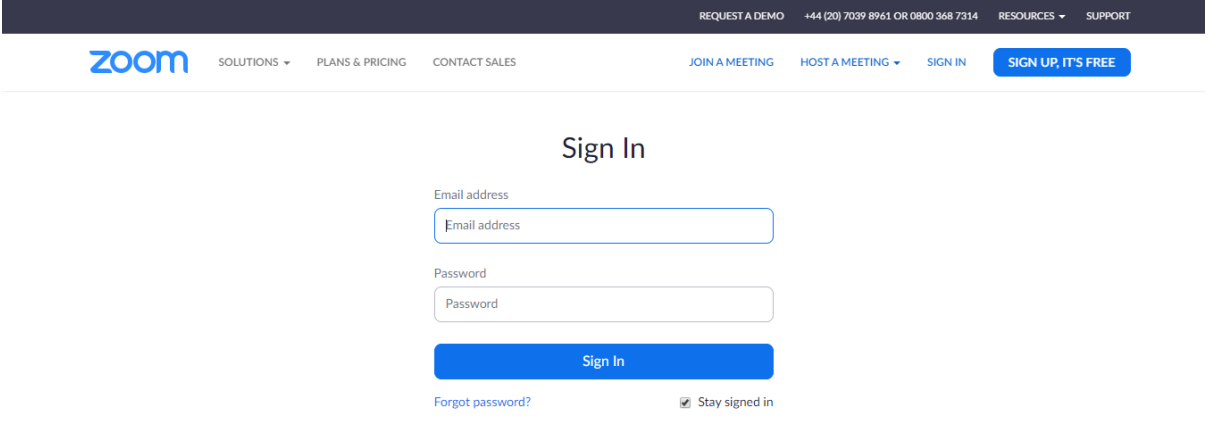

# Scheduling a meeting

1. Select the **Meetings Tab** on the left of the screen and click the **Schedule a New Meeting** button, *or* use the **Schedule Meeting** button in the Navigation Bar at the top of the screen

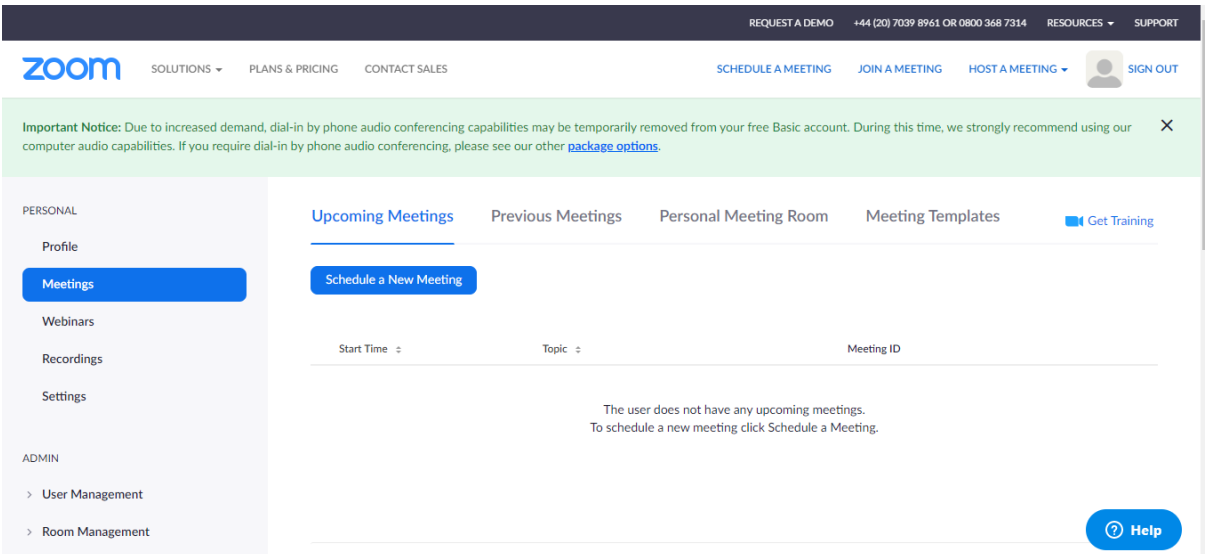

2. Enter a **Topic,** a **Description** (optional), **date and time**, and a meeting **duration**

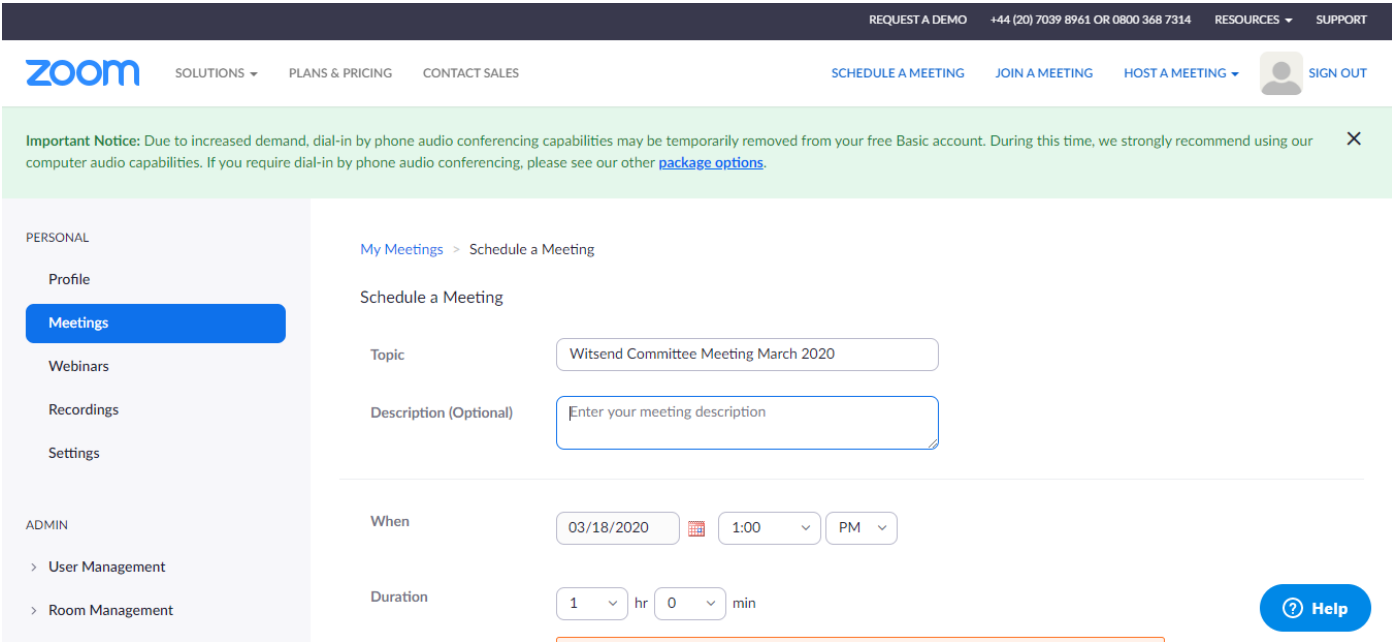

You can set the meeting to recur **daily, weekly** or **monthly** and limit the number of recurrences using the **End Date**

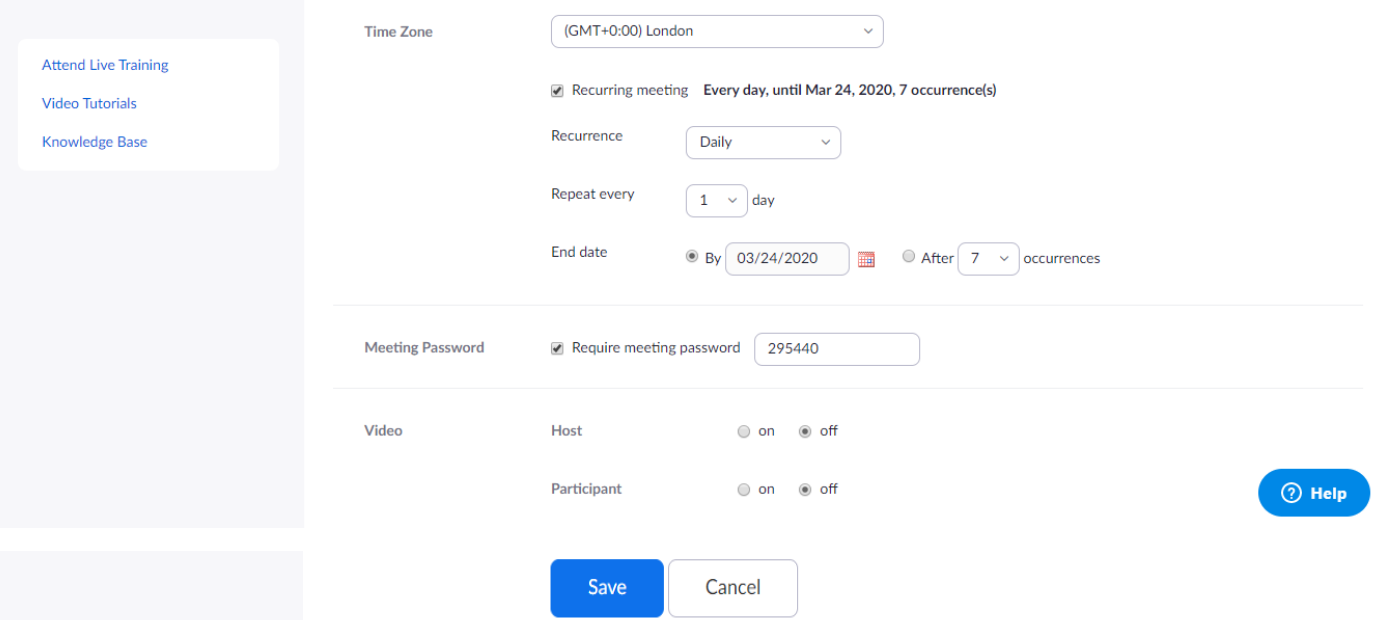

- 3. Make a note of your **meeting password**, which users will need to gain access to the meeting
- 4. For video conferencing, be sure to select **On** for both **Host** and **Participant**
- 5. Click **Save** to complete

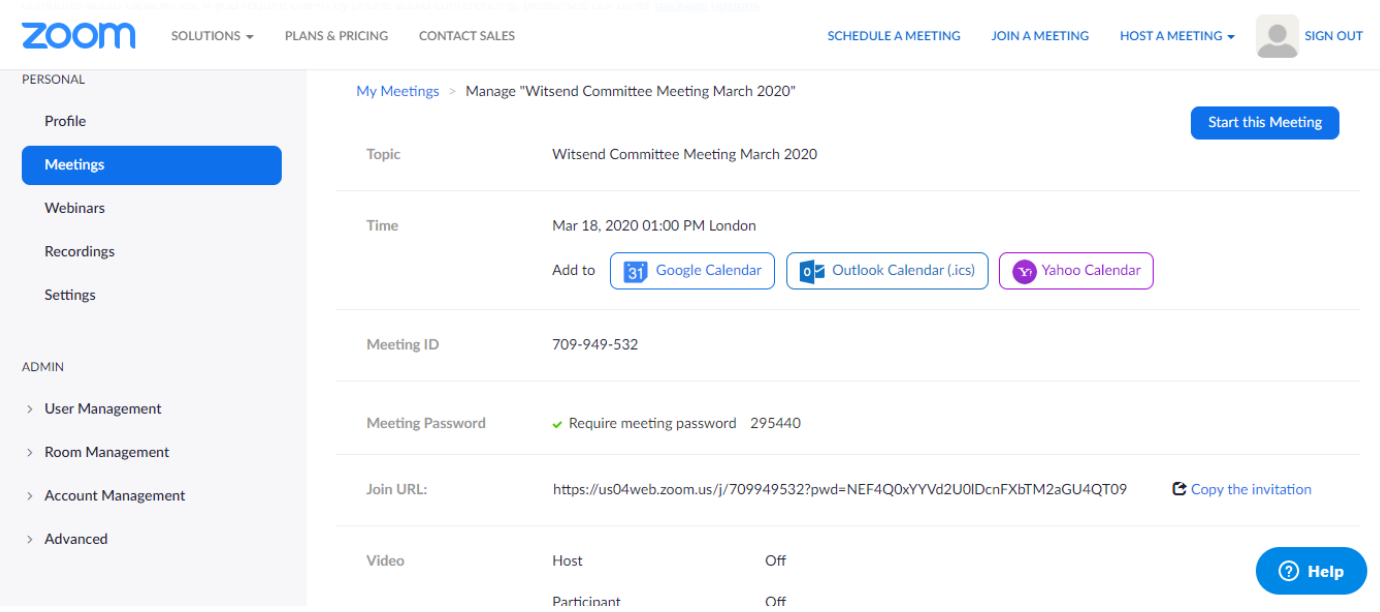

- 6. Copy the **Join URL** and **Meeting Password**
- 7. Click **Start this Meeting**
- 8. Click **Open Zoom**

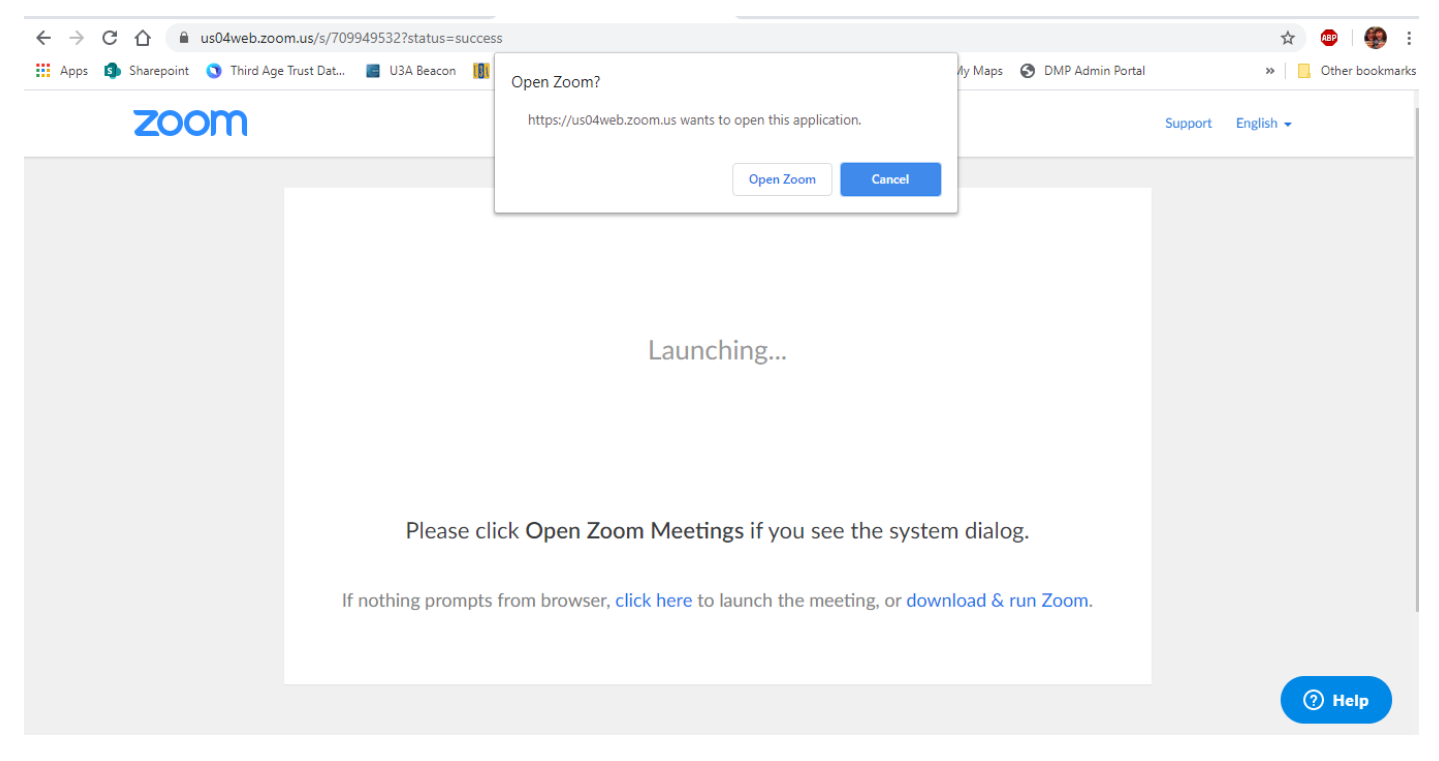

This will Download or Launch the Zoom App and your meeting will begin.

From here you can also invite attendees via an email link (using the large **Invite others** icon or the smaller **Invite** icon at the bottom), **share your screen** with attendees, and **enable a group text chat** which will run simultaneously to your conference call.

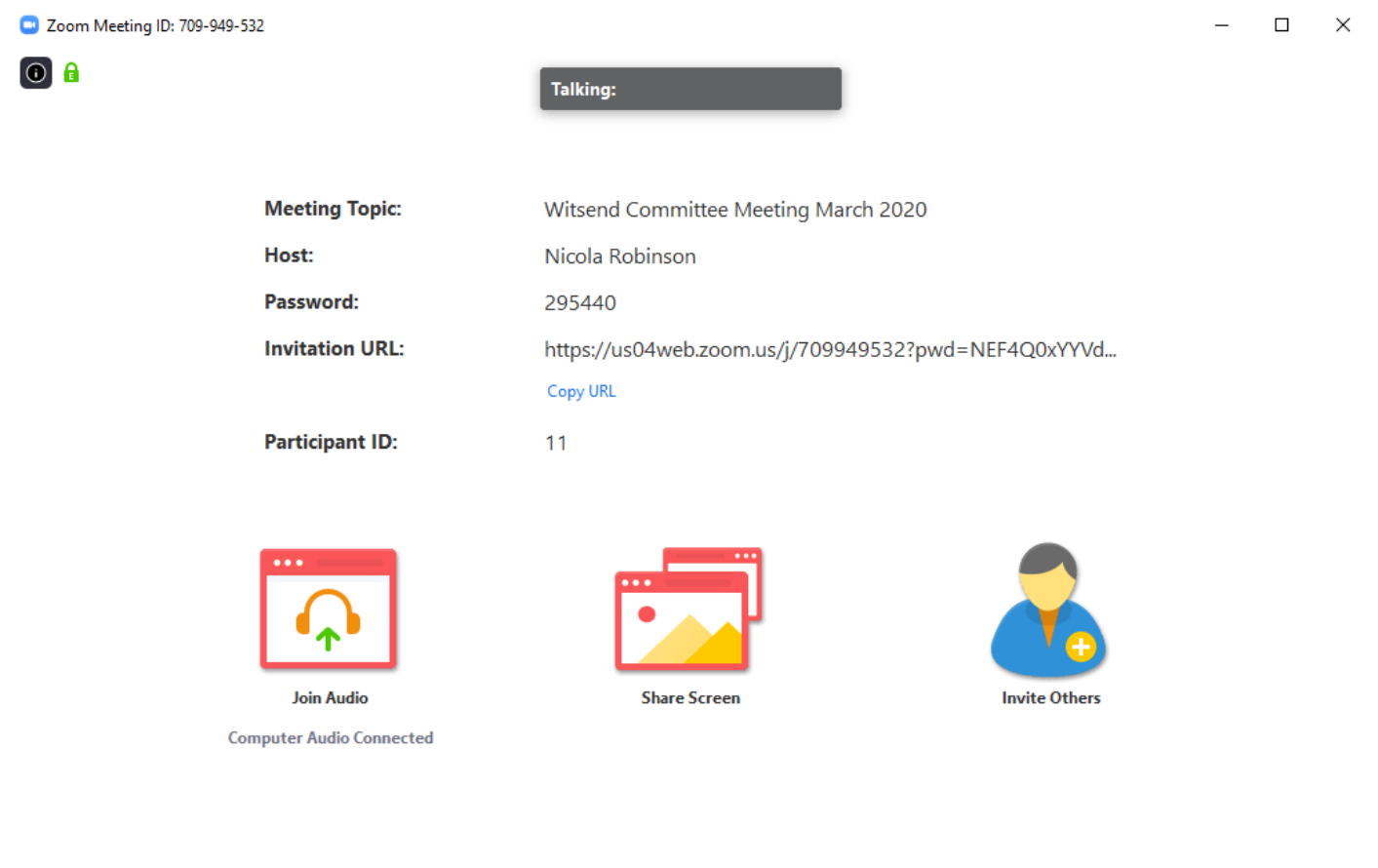

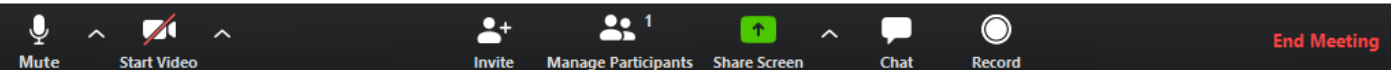

### Help

You can watch instructional Video guides here: <https://us04web.zoom.us/resources> You can attend live webinars here:<https://support.zoom.us/hc/en-us/articles/360029527911> You can visit the Zoom help centre here: [https://support.zoom.us/hc/en](https://support.zoom.us/hc/en-us?flash_digest=eca740e9f3660525382eb5ceee4cb6ce1726943b)[us?flash\\_digest=eca740e9f3660525382eb5ceee4cb6ce1726943b](https://support.zoom.us/hc/en-us?flash_digest=eca740e9f3660525382eb5ceee4cb6ce1726943b) You can log a helpdesk query here:<https://support.zoom.us/hc/en-us/requests/new> Getting started with Zoom[: https://zoom.us/docs/doc/Education%20Guide%20-](https://eur02.safelinks.protection.outlook.com/?url=https%3A%2F%2Fzoom.us%2Fdocs%2Fdoc%2FEducation%2520Guide%2520-%2520Getting%2520Started%2520on%2520Zoom.pdf&data=01%7C01%7Cjohn.bent%40u3a.org.uk%7Cf71a609f72c04a78f66308d7caa148ef%7C8ba44ae7c27743f69ffd1eeac5a8c804%7C0&sdata=0Kekv6g8ylkY8lnDZ7I2skX20dbRkNopXty0vwX4sFQ%3D&reserved=0) [%20Getting%20Started%20on%20Zoom.pdf](https://eur02.safelinks.protection.outlook.com/?url=https%3A%2F%2Fzoom.us%2Fdocs%2Fdoc%2FEducation%2520Guide%2520-%2520Getting%2520Started%2520on%2520Zoom.pdf&data=01%7C01%7Cjohn.bent%40u3a.org.uk%7Cf71a609f72c04a78f66308d7caa148ef%7C8ba44ae7c27743f69ffd1eeac5a8c804%7C0&sdata=0Kekv6g8ylkY8lnDZ7I2skX20dbRkNopXty0vwX4sFQ%3D&reserved=0) Scheduling a meeting: [Scheduling](https://eur02.safelinks.protection.outlook.com/?url=https%3A%2F%2Fwww.youtube.com%2Fembed%2FZAYv8sVPTxU%3Frel%3D0%26autoplay%3D1%26showinfo%3D0&data=01%7C01%7Cjohn.bent%40u3a.org.uk%7Cf71a609f72c04a78f66308d7caa148ef%7C8ba44ae7c27743f69ffd1eeac5a8c804%7C0&sdata=v6vpIbHzmlS9u1rEm9T3F9%2FtI2%2BMOjt5GkBCeewuh0s%3D&reserved=0) a Meeting - YouTube Sharing your screen: Sharing Your Screen - [YouTube](https://eur02.safelinks.protection.outlook.com/?url=https%3A%2F%2Fwww.youtube.com%2Fembed%2F9wsWpnqE6Hw%3Frel%3D0%26autoplay%3D1%26showinfo%3D0&data=01%7C01%7Cjohn.bent%40u3a.org.uk%7Cf71a609f72c04a78f66308d7caa148ef%7C8ba44ae7c27743f69ffd1eeac5a8c804%7C0&sdata=Au8MWEfJutuLWpsaBDi3MAFfofHyNfNdeC9YpD%2FDjx0%3D&reserved=0) Joining a Zoom conference: [https://www.youtube.com/embed/vFhAEoCF7jg?rel=0&autoplay=1&showinfo=0](https://eur02.safelinks.protection.outlook.com/?url=https%3A%2F%2Fwww.youtube.com%2Fembed%2FvFhAEoCF7jg%3Frel%3D0%26autoplay%3D1%26showinfo%3D0&data=01%7C01%7Cjohn.bent%40u3a.org.uk%7C841a02801dd44d92a06f08d7cc05126e%7C8ba44ae7c27743f69ffd1eeac5a8c804%7C0&sdata=EEX%2BlyYA%2B3bbq1X6gP1eVh0wm7TBwoc3pExdIm%2BFVFI%3D&reserved=0) Setting audio & video options[: https://www.youtube.com/embed/HqncX7RE0wM?rel=0&autoplay=1&showinfo=0](https://eur02.safelinks.protection.outlook.com/?url=https%3A%2F%2Fwww.youtube.com%2Fembed%2FHqncX7RE0wM%3Frel%3D0%26autoplay%3D1%26showinfo%3D0&data=01%7C01%7Cjohn.bent%40u3a.org.uk%7C841a02801dd44d92a06f08d7cc05126e%7C8ba44ae7c27743f69ffd1eeac5a8c804%7C0&sdata=dKLro3Ssq%2BTiN49XZE508w%2BPoOT%2FnpiA%2BT2pGvQJ9Q8%3D&reserved=0) Controls for the meeting: [https://www.youtube.com/embed/4w\\_pRMBEALE?rel=0&autoplay=1&showinfo=0](https://eur02.safelinks.protection.outlook.com/?url=https%3A%2F%2Fwww.youtube.com%2Fembed%2F4w_pRMBEALE%3Frel%3D0%26autoplay%3D1%26showinfo%3D0&data=01%7C01%7Cjohn.bent%40u3a.org.uk%7C841a02801dd44d92a06f08d7cc05126e%7C8ba44ae7c27743f69ffd1eeac5a8c804%7C0&sdata=kWYqvcrZ1MULzUVJlLYq3iqw1gT3mfi5ILh2zViCwu8%3D&reserved=0)

Running a meeting and sharing your screen: <https://www.youtube.com/watch?v=l8UwTwjpE6E>